#### **Product Features**

# **User Manual**

# **Low-Cost WiFi Video Transceiver**

**Model No.: WiFi-PB1 (A or B)** 

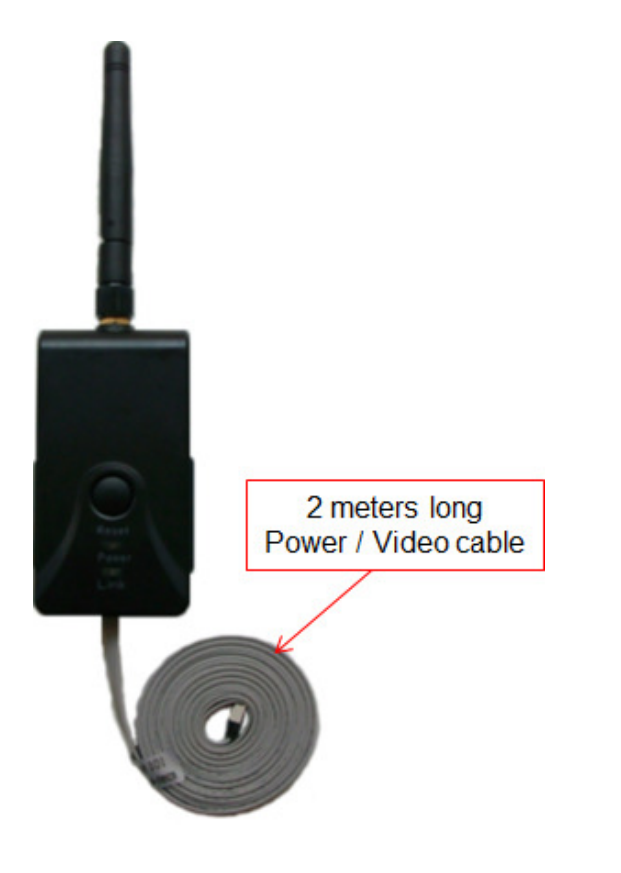

- Send AV signals to iPhone, and Android phones **\*(work for a smartphone with a display size of 5.5" or less display size only)**
- WiFi digital signal transmission
- Adjustable video zoom in, zoom out function
- **•** Easy installation, wiring free
- 12VDC power supply
- **•** Transmission distance with no obstacle up to 150 meters
- **The client terminal shall support Android 2.2 or above, and iOS shall** support Version 4.3 or above.

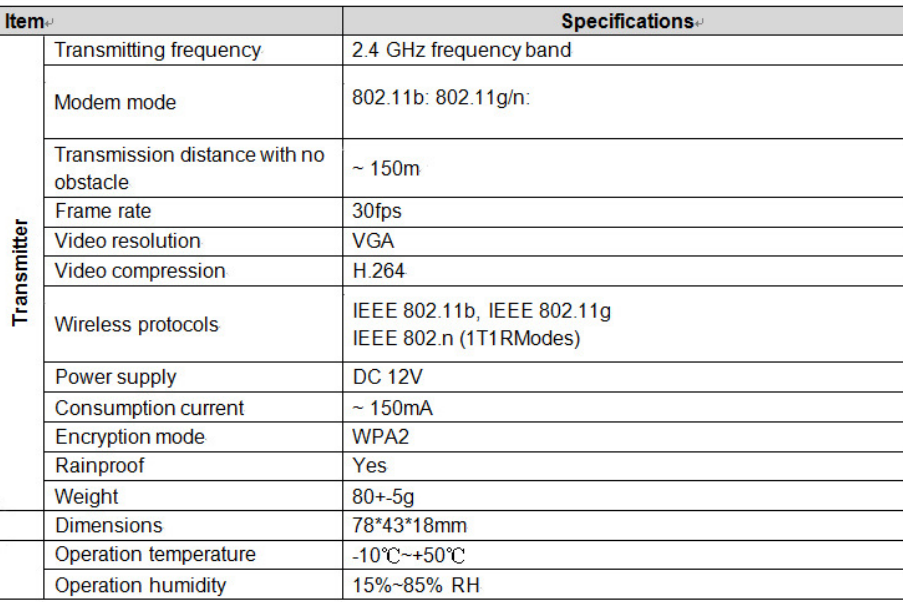

#### **Specifications**

- **1.** This WiFi device **can not** be connected to a WiFi router for an internet connection
- **2.** This WiFi device can be connected with one smartphone. It can not connecting to 2 or above smartphones at the same time.

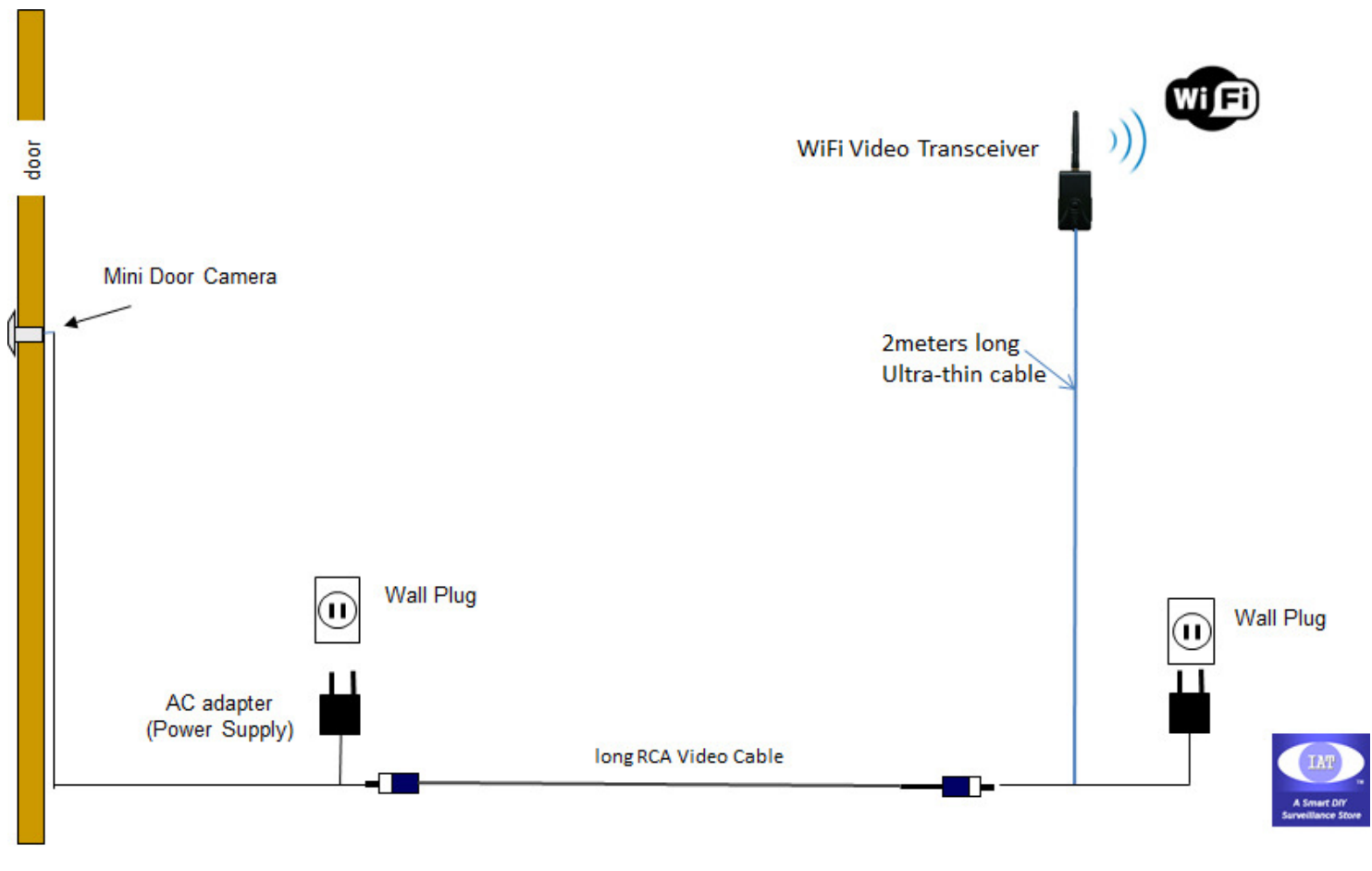

### **A typical application for a WiFi home door camera surveillance system**

You may contact us for a system to match your need ia-tecs@hotmail.com www.iat101.com www.peephole-store.com

- **1.** This WiFi device **can not** be connected to a WiFi router for an internet connection
- **2.** This WiFi device can be connected with one smartphone. It can not connecting to 2 or above smartphones at the same time.

#### **Operations for Android system client**

- 1. a.) For **WiFi-PB1A transmitter:** Go to **GOOGLE PLAY** store. Search, and download. "**WIFI AVIN**" software b.) For **WiFi-PB1B transmitter**: Go to **GOOGLE PLAY** store. Search, and download. "**WIFI AV**" software
- 2. Install the APP software, Turn on the Android phone's WiFi, and click "Wi-Fi", and find this WiFi transceiver's SSID: "**WIFI AVIN or WIFI AV**", and then type in the password of the device (default password: 12345678 ).
- 3. Open the app  $\binom{n+1}{k}$  (WIFI AVIN or WIFIAV), and if the connection between the WiFi of the tool and smart phone terminal is successful, the

will be highlighted, and a video image should be shown in the figure.

## **With unique image zoom in, zoom out function.**

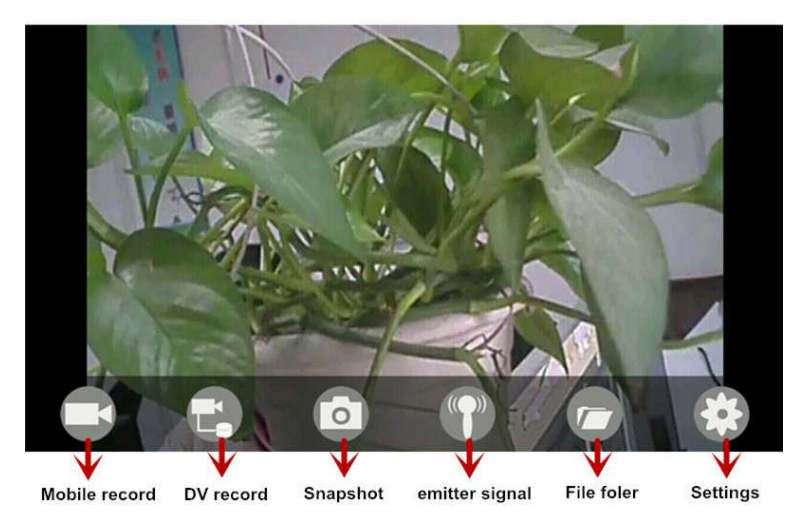

#### **Notice**:

 When the background is black or the image is still, please exit the app, and check whether the wifi connection is normal. Then click again the app icon to enter into the software interface.

#### ♦ **Settings:**

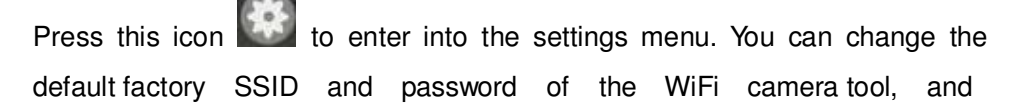

clicking will show whether the change is successful, and clicking to cancel the new SSID set.

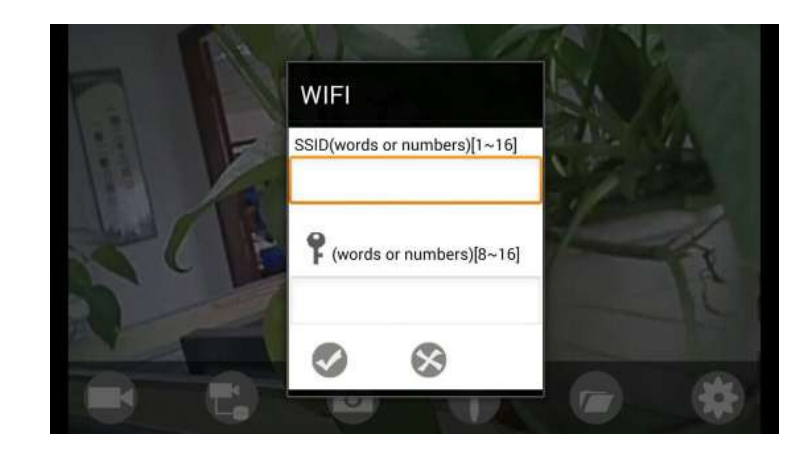

#### **Notice**:

 User could press the RESET button of the transmitter to renew the default factory SSID and password.

- **1.** This WiFi device **can not** be connected to a WiFi router for an internet connection
- **2.** This WiFi device can be connected with one smartphone. It can not connecting to 2 or above smartphones at the same time.

#### **Operations for iOS Apple system client**

#### **Installation APP**

- **Turn on the intelligent mobile device terminal and enter APP store.**
- a.) For **WiFi-PB1A transmitter:** search "**WIFI AVIN**" software, and download. b.) For **WiFi-PB1B transmitter:** search "**WIFIAV**" software, and download.

 $((\circledcirc)$ 

- Install the APP software, as the following interface:
- 1. Turn on WiFi find SSID "**WIFI AVIN or WIFIAV**", then type in the password of the device (default password: 12345678 ).

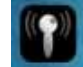

2. Click **incomputation in the main interface of the smart phone device** terminal.

**With unique image zoom in, zoom out function.**

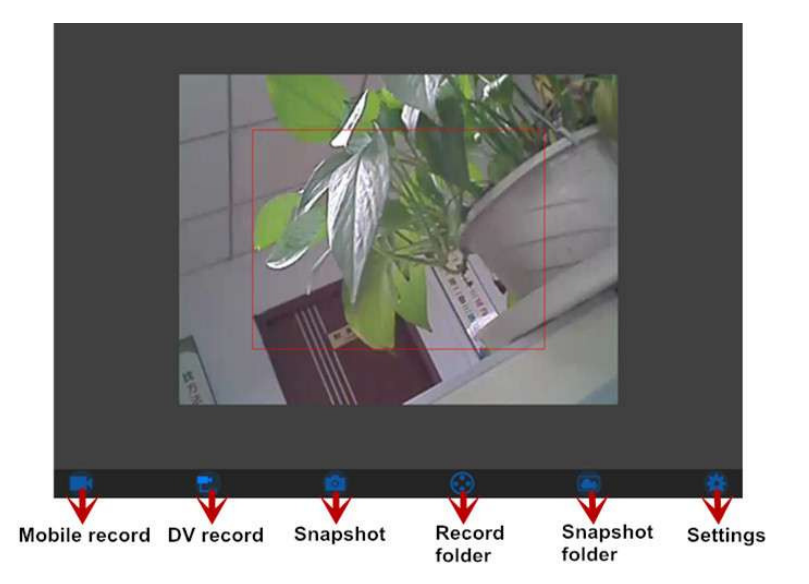

#### **Notice**:

 When the background is black or the image is still, please exit the app, and check whether the WiFi connection is normal. Then click again the app icon to enter into the software interface.

#### ♦ **Settings:**

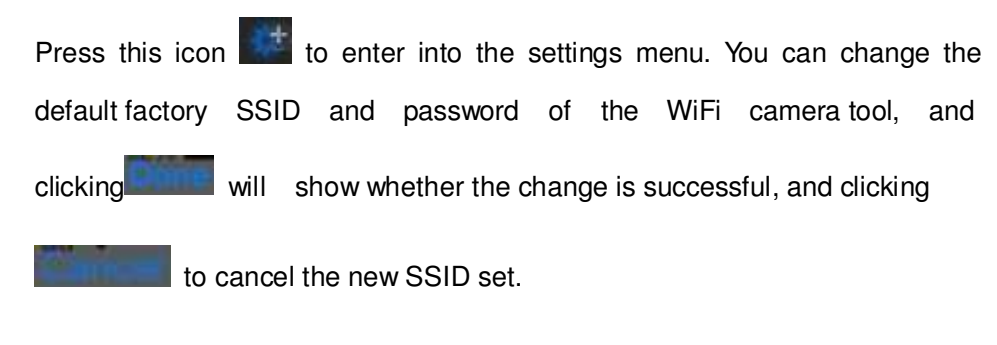

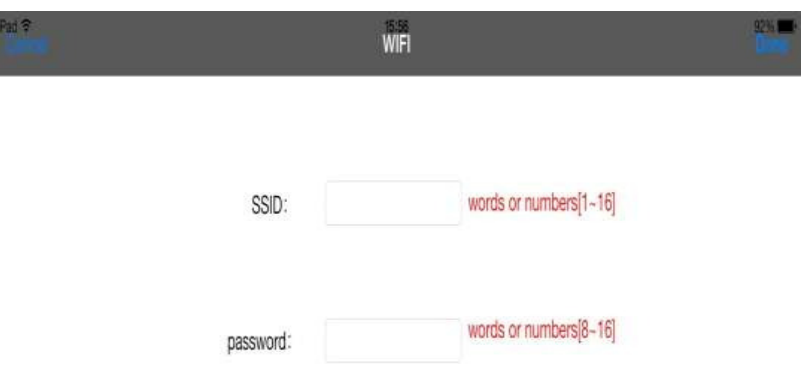

#### **Notice**:

 User could press the RESET button of the transmitter to renew the default factory SSID and password.

- **1.** This WiFi device **can not** be connected to a WiFi router for an internet connection
- **2.** This WiFi device can ony be connected to one smartphone. It can not connecting to 2 or above smartphones at the same time.